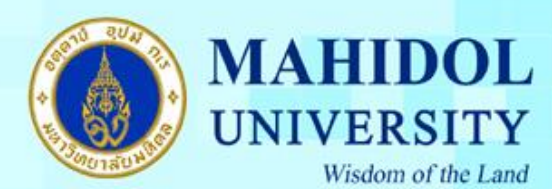

**คู่ม ื อการตดิต้งัโปรแกรม Endnote X9 for Windows**

เมื่อทำการดาวน์โหลดโปรแกรม **Endnote X9 for Windows** มาแล้วต้องทำตามขั้นตอนดังนี้ 1. หลังจากแตกไฟล์ Endnote\_X9\_for\_Windows.zip แล้ว ให้ดับเบิ้ลคลิกที่ไฟล์ติดตั้งชื่อ Endnote\_X9\_for\_Windows.msiกด Run เพื่อติดต้งัโปรแกรม

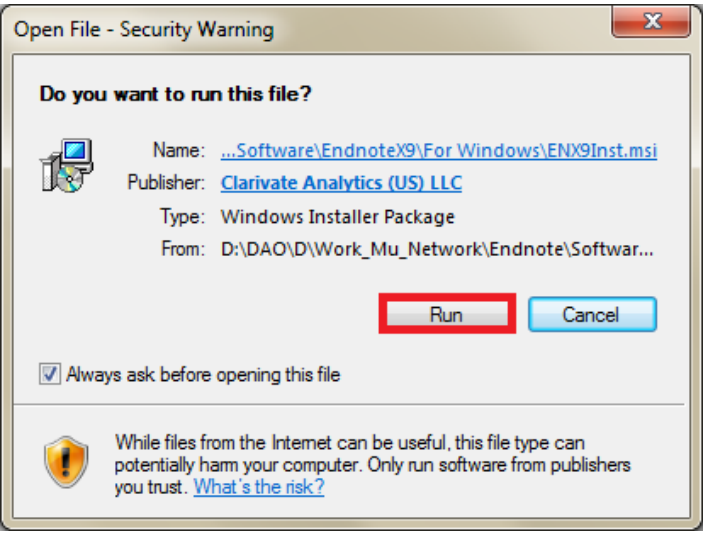

#### 2. กดปุ่ม Next

1

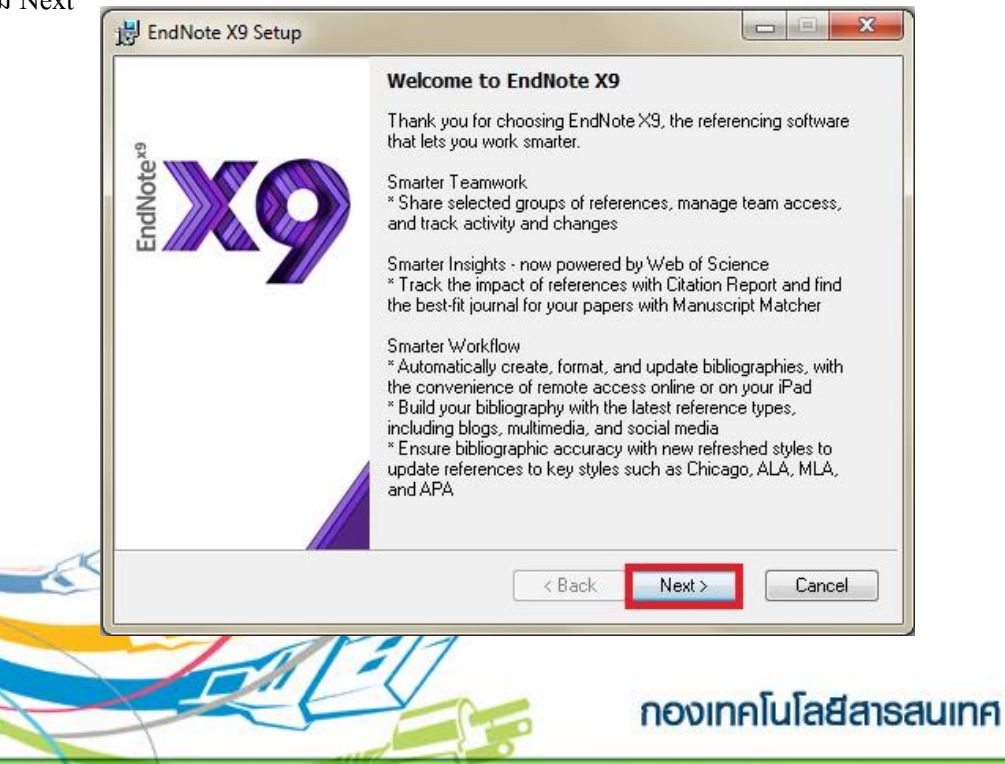

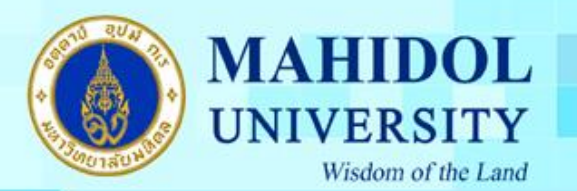

3. เลือกเมนู I have a product key และกรอก Product Key โปรแกรม Endnote ของทำงมหำวิทยำลัย โดยสำมำรถเข้ำไปดูได้จำกระบบ Software Download ที่ URL :<http://softwaredownload.mahidol/> เมนู ด้านขวา "Key Licensing" และเลือกที่ "EndNote X9" และกดปุ่ม Next

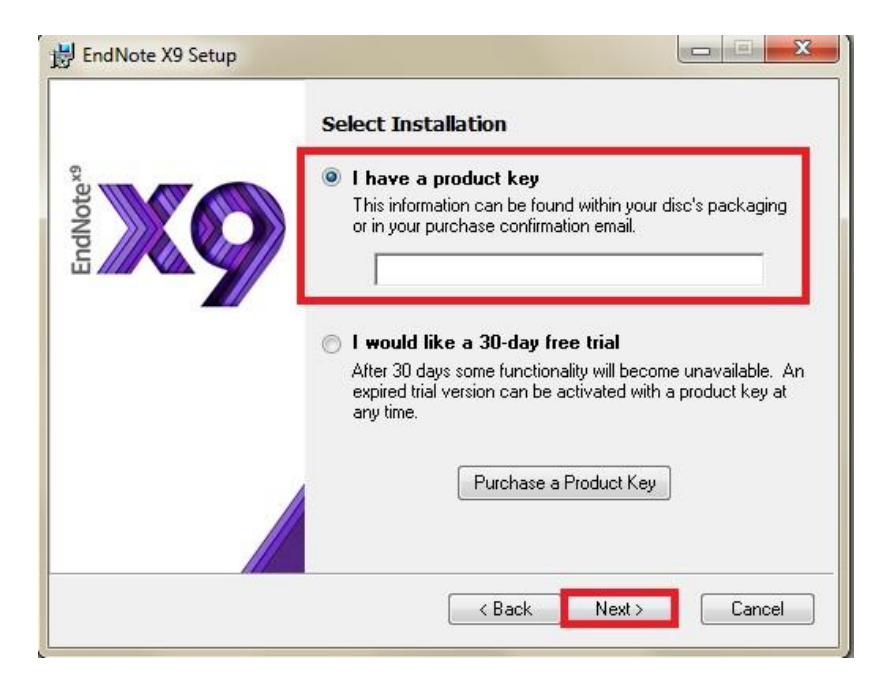

- 4. กรอกรำยละเอียดดงัต่อไปน้ี
- Your Name : ชื่อ , Your Organization : Mahidol University และ กดปุ่ม Next

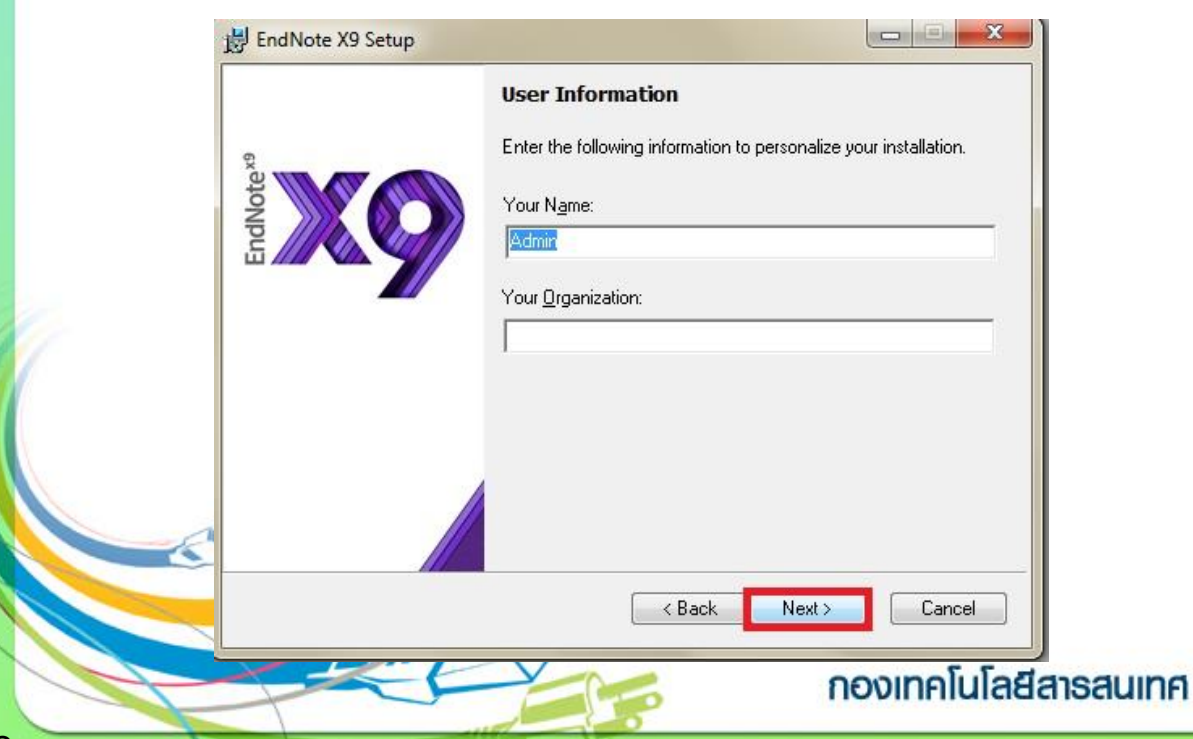

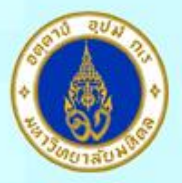

# **MAHIDOL** UNIVERSITY Wisdom of the Land

5. กดปุ่ ม Next

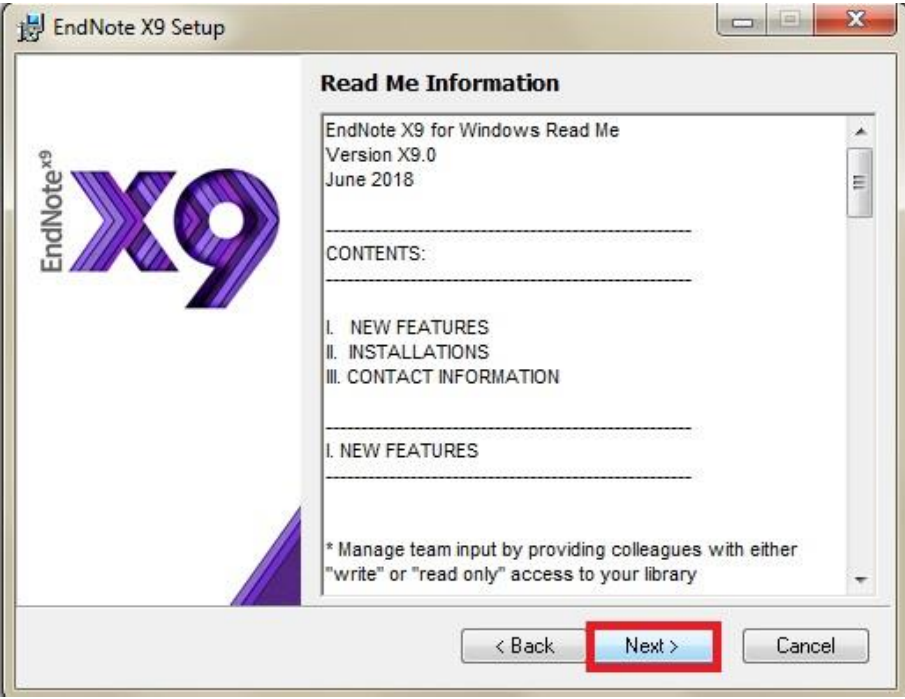

6. เลือกที่ **I accept the license agreement** และกดปุ่ ม Next

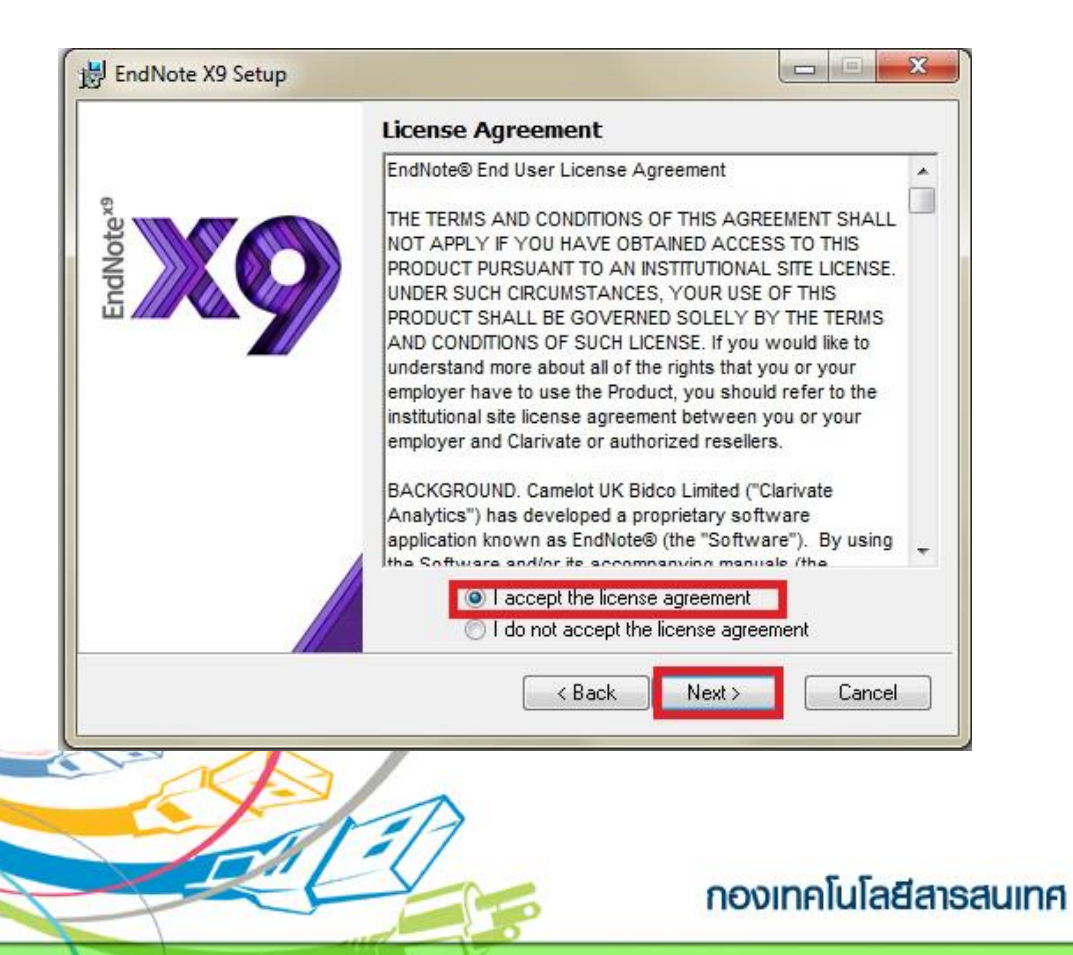

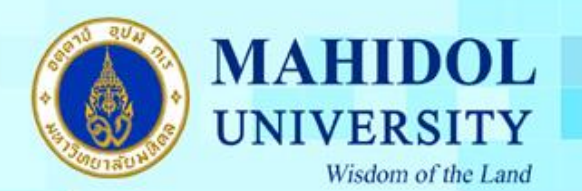

### 7. เลือกประเภทการติดตั้งเป็นแบบ Typical และกดปุ่ม Next

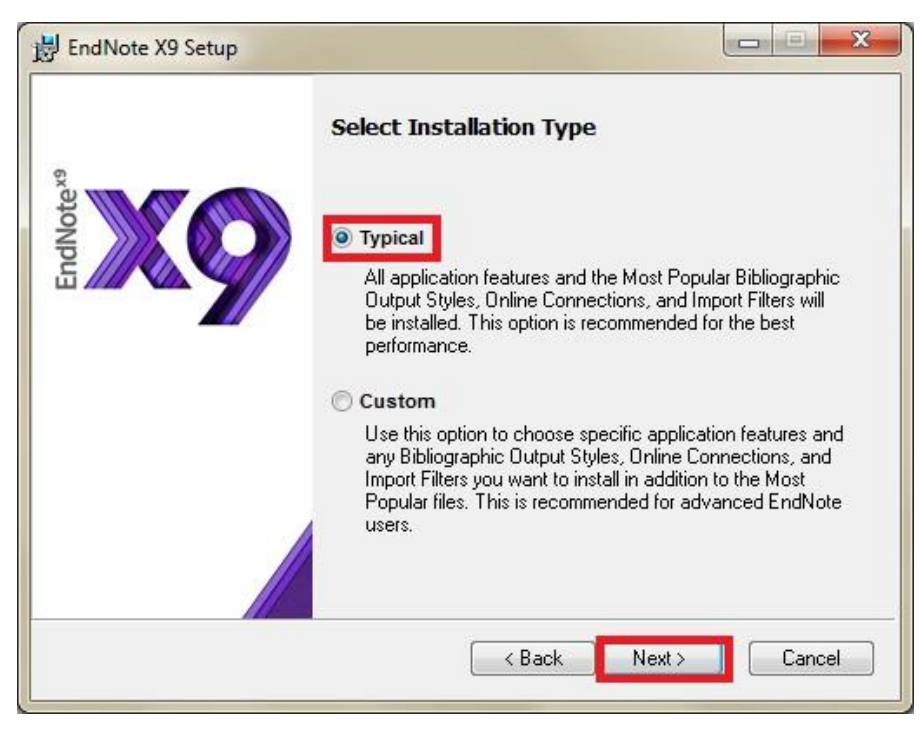

### $8.$  กดปุ่ม Next

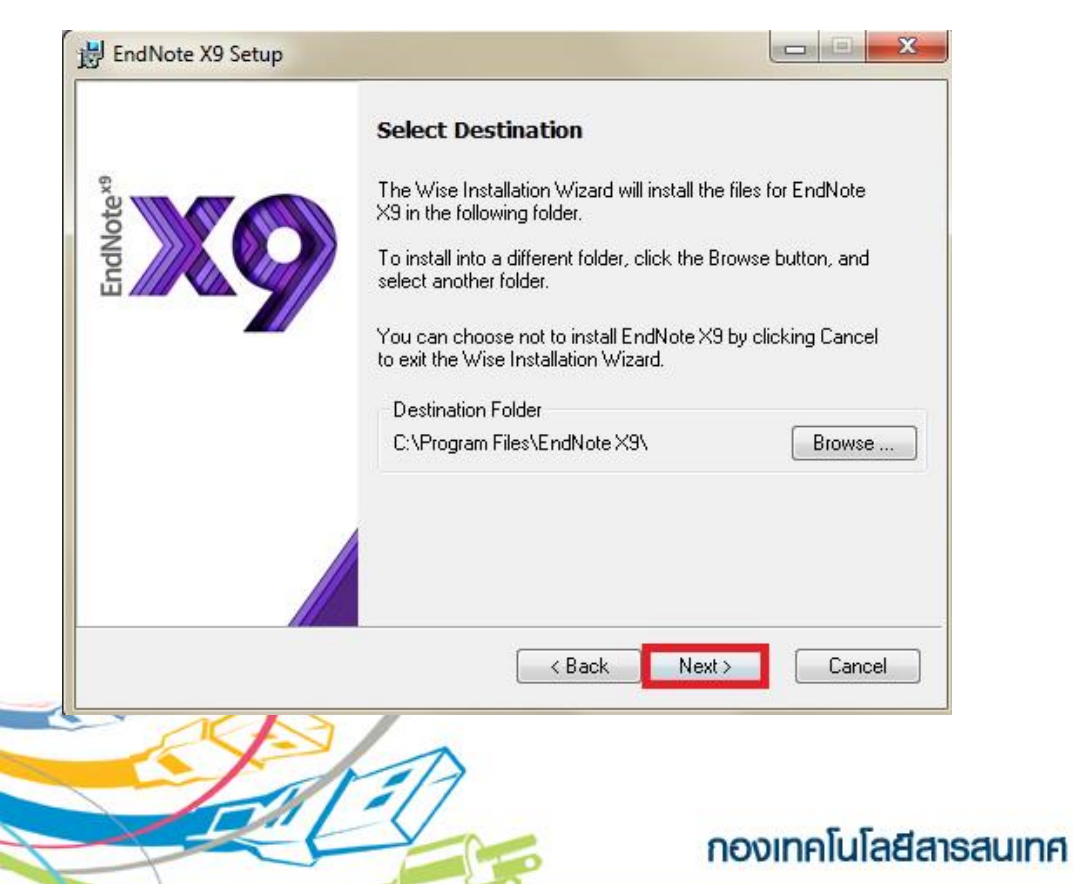

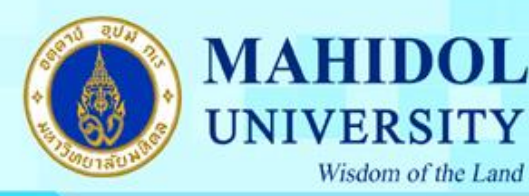

### 9. กดปุ่ ม Next

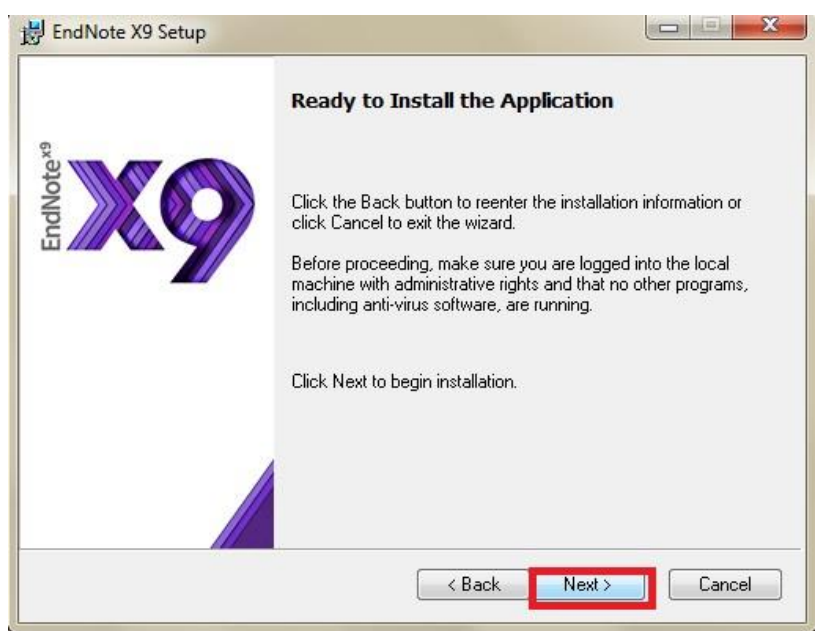

10. โปรแกรมจะทำ กำรติดต้งัโปรแกรมลงบนเครื่องคอมพิวเตอร์ของท่ำน โดยตวัโปรแกรมจะแจ้ง เตือนให้ปิดโปรแกรม Microsoft Office ก่อนที่จะทำการติดตั้งโปรแกรม ดังนั้นจะต้องทำการปิด โปรแกรมต่ำงๆ ของ Microsoft Office ก่อน

11. โปรแกรมจะทำ กำรติดต้งัโปรแกรมลงบนเครื่องคอมพิวเตอร์ของท่ำน

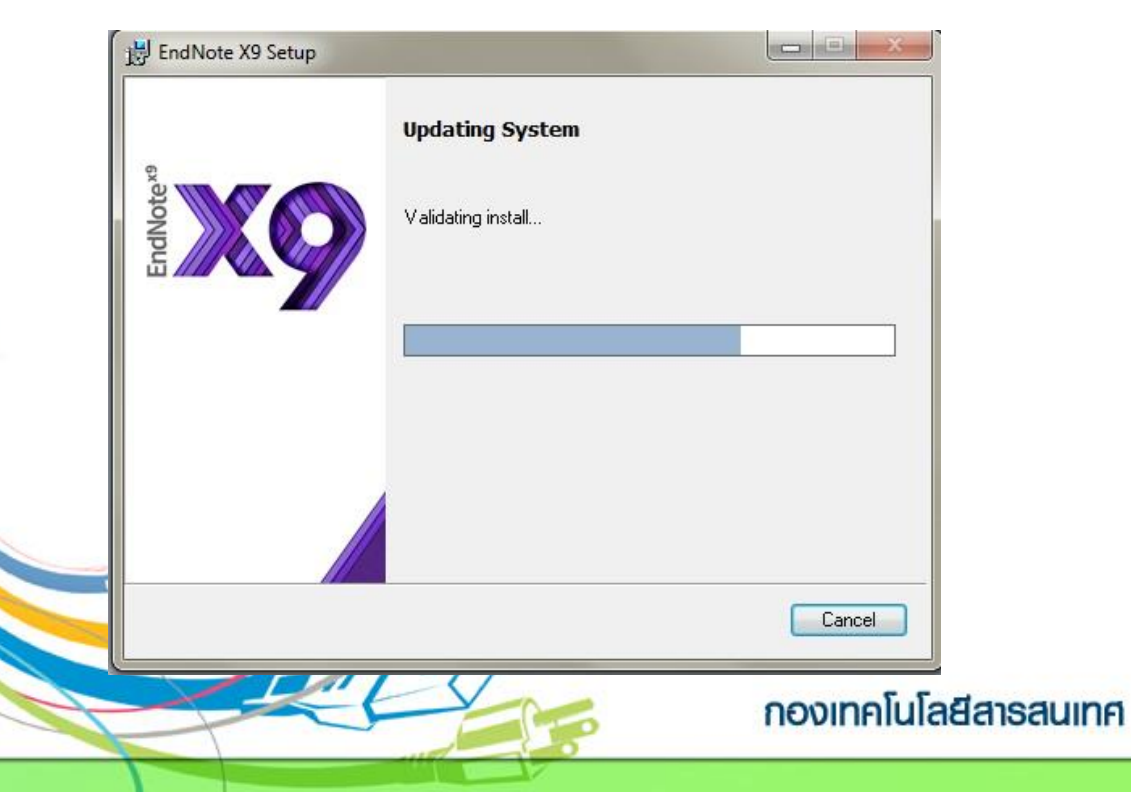

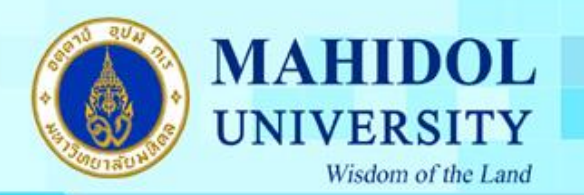

# 12. กดปุ่ ม Finish เมื่อติดต้งัโปรแกรมสำ เร็จ

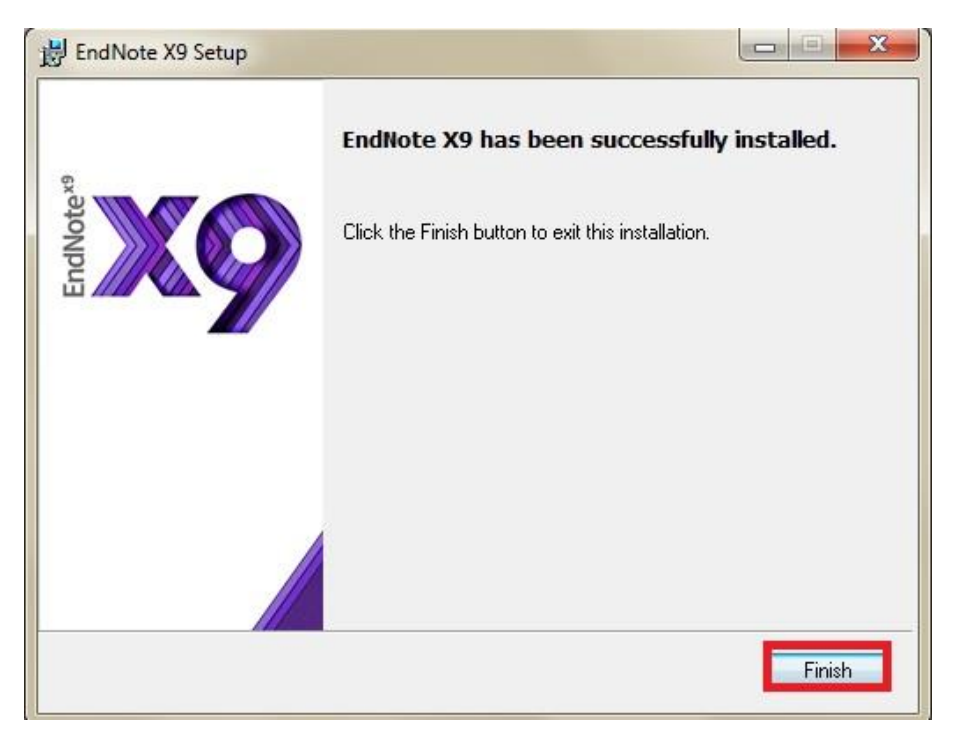

13. เมื่อติดตั้งโปรแกรมสำเร็จแล้ว เมื่อเปิดโปรแกรม EndnoteX9 ในครั้งแรกโปรแกรมจะแสดง End User License Agreement ให้กดที่ **I accept the license agreement** และกด Next เพื่อใช้งำนโปรแกรม

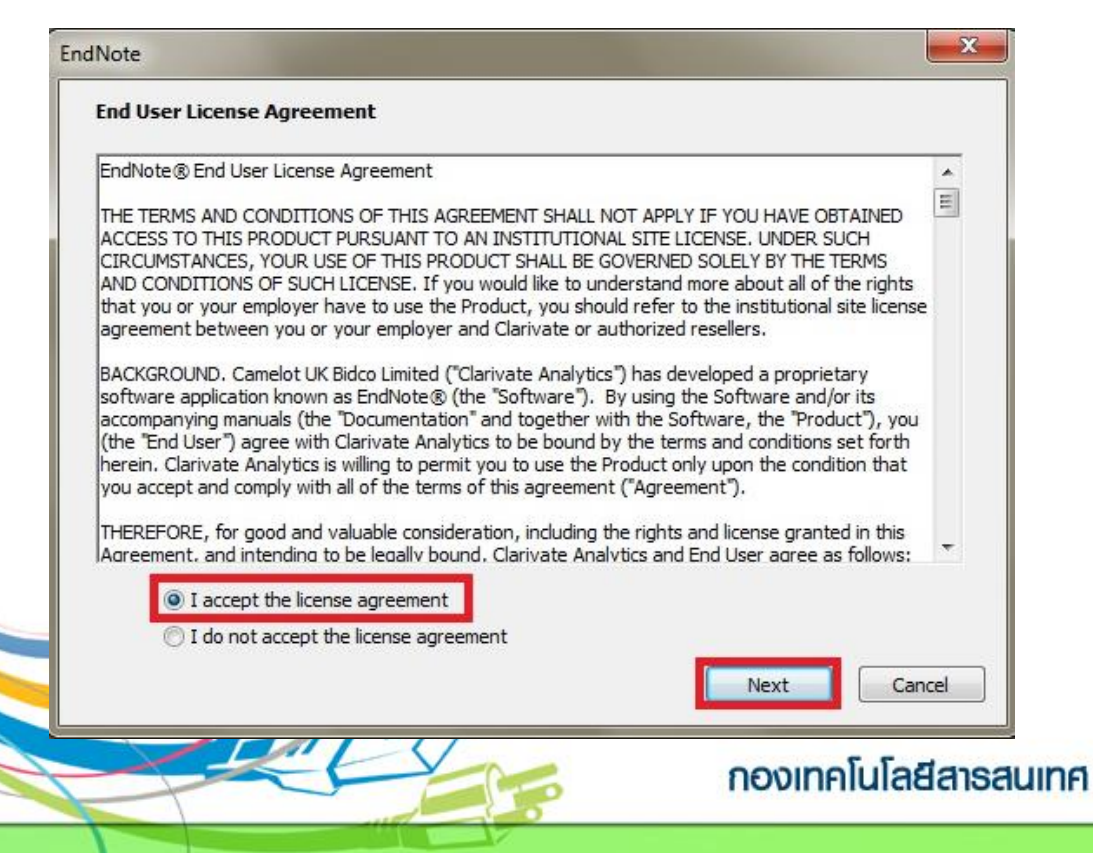